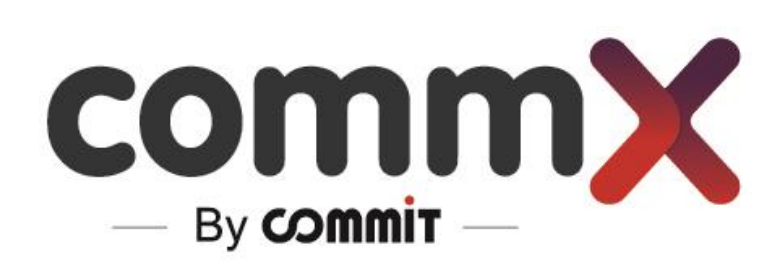

**CommX Discover**

**- User Manual -**

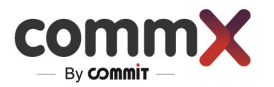

# Contents

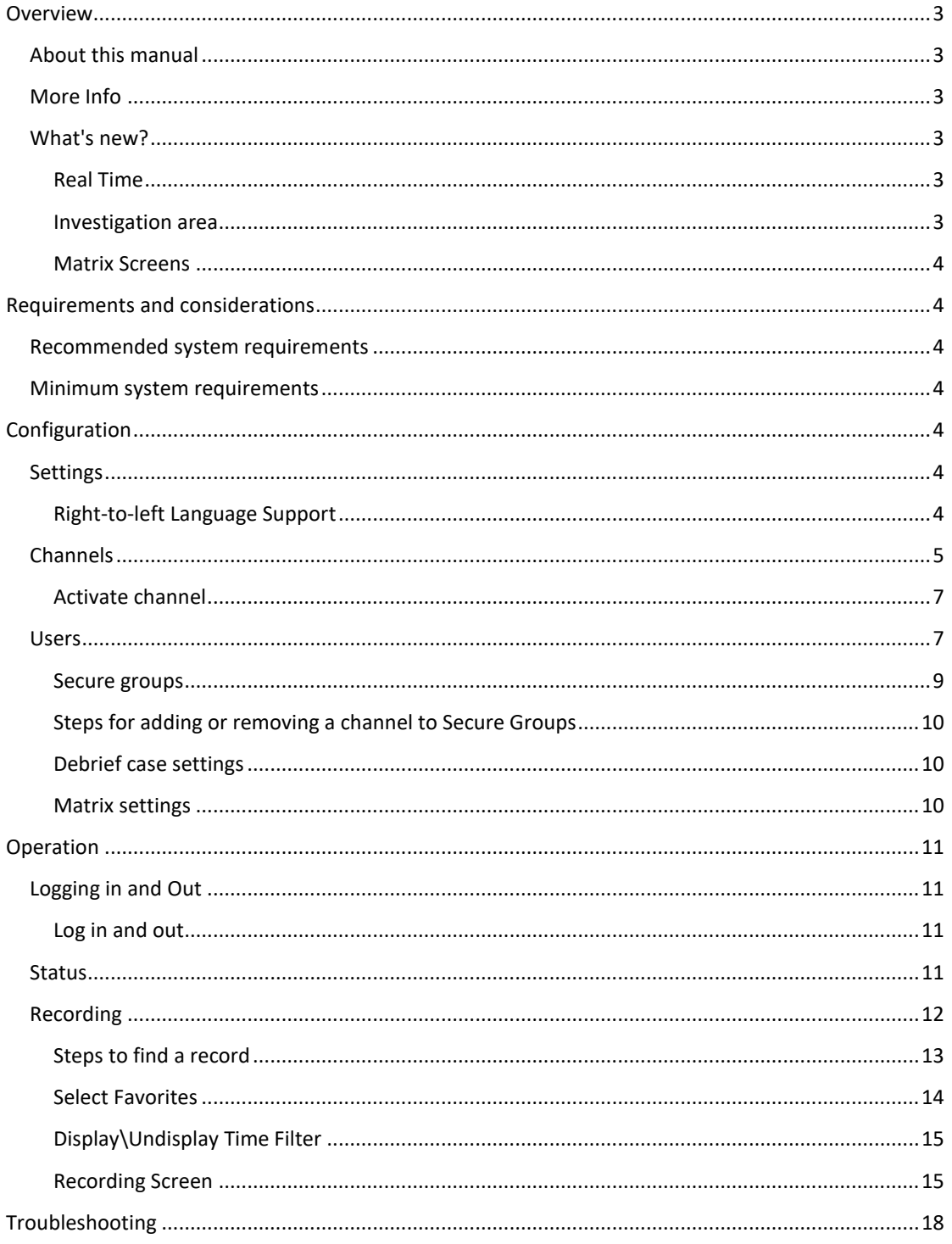

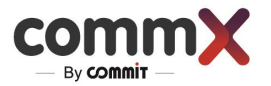

## <span id="page-2-0"></span>Overview

## <span id="page-2-1"></span>About this manual

Welcome to the CommX Unified Recording and Investigation System (CommX Discover). This user manual is for those users who are responsible for operating, maintaining, and troubleshooting the CommX Discover, including:

- Client Operators
- System Administrators
- **Integrators**

Most of the configuration will be controlled by the CommX Discover Client. For more information, see the administrator manual for CommX Discover.

## <span id="page-2-2"></span>More Info

For more advanced information, please refer to the following files:

- CommX Discover Interface Guide
- CommX Discover Installation Guide
- CommX Discover Troubleshooting
- CommX Discover FAQ

## <span id="page-2-3"></span>What's new?

We have recently developed new tools and capabilities to improve the overall security and contributes to business intelligence.

- ➢ **Real Time** Watch Channels in Live Mode with ultra-low latency
- ➢ **Investigation Area** Investigate scheduled activity and interesting events
- ➢ **Matrix Screen** Stream your channels to any remote screens on different PCs

#### <span id="page-2-4"></span>Real Time

Now it's possible to see in LIVE streaming of the videos on several channels at the same time, whether synched together or with a combination of VOD recordings.

- Watch up to 4 channels on Live streaming on sync mode or with VOD combine
- Ultra-low latency 200ms end to end
- Several users can watch the same videos at the same time, using the web browser

#### <span id="page-2-5"></span>Investigation area

Aside from the classic capabilities of a recording system, CommX developed an area for conveniently prioritizing important investigative activity - both for scheduled activity or important events.

- Schedule an event for recording that is going to happen now or at a future time
- Prepare templates for future recordings that includes the relevant channels and participants related to the record
- Add files to share with other users
- Lock recordings from being deleted
- In one investigative case, consolidate all the critical channels and recordings for dealing with a past suspicious incident
- Download relevant records

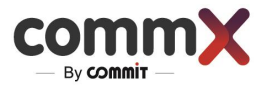

## <span id="page-3-0"></span>Matrix Screens

Consolidating and simplifying your investigations and recording viewing is critical, as screens can be in different locations, it can be cumbersome to drag channels to relevant screens, you might want to use other PCs, etc.

Meet the new **CommX DISCOVER feature - Matrix screen**. Now you can stream the Channels on all the desired screens, including those nearby or connected to other PCs**, all from one platform.**

# <span id="page-3-1"></span>Requirements and considerations

## <span id="page-3-2"></span>Recommended system requirements

Your available system resources impact your performance, as they determine the speed for encoding assets and the number of streams, bitrate, and type of encoding that's possible. The following hardware specifications are recommended for optimum performance:

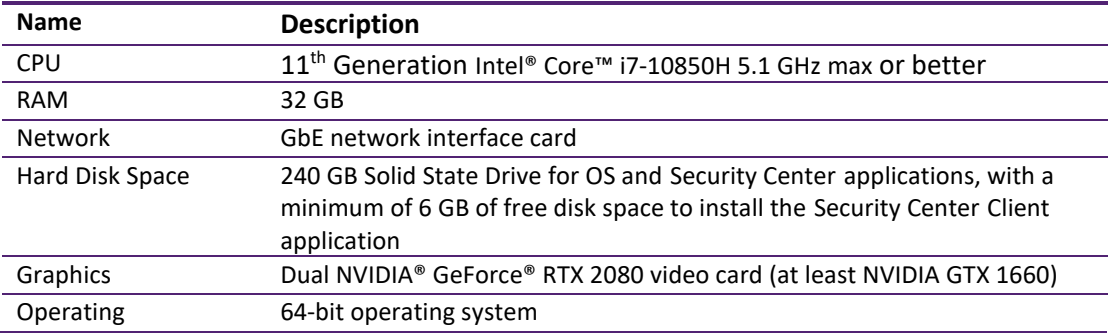

## <span id="page-3-3"></span>Minimum system requirements

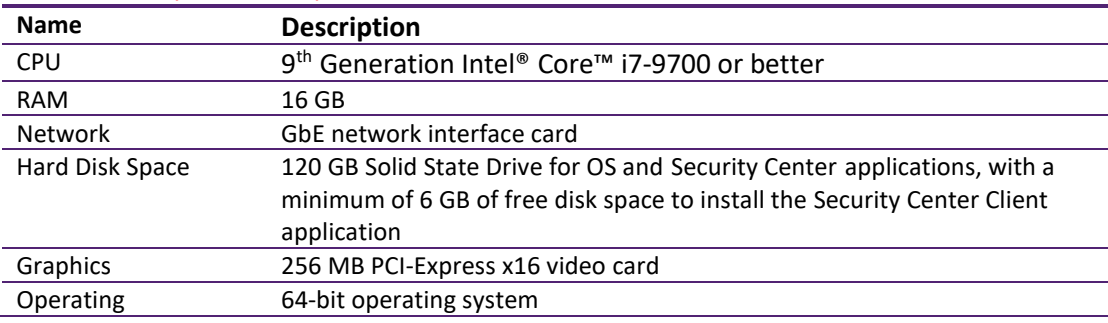

## <span id="page-3-4"></span>Configuration

Most of the configuration should be completed by your system administrator in conjunction with the CommX Installation Guide file, but you can configure some elements, depending on your permission.

## <span id="page-3-5"></span>Settings

## <span id="page-3-6"></span>Right-to-left Language Support

The CommX DISCOVER system supports three languages, including the ability to read in Right-to-left format.

 $\bullet$ Default User, Administrator \*

For now, the following languages are supported:

- English
- Russian
- Hebrew

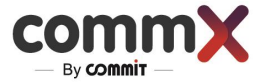

You can change the Right-to-left setting very easily by clicking the world icon,  $\bullet$  which can be found in the upper right corner.

## <span id="page-4-0"></span>Channels

The "Channels" tab contains all the recording channels defined in the system. You can configure and add a new channel to the system, including video, audio, or metadata types. For more complex recordings, you can combine the type of the channel. In addition, you can choose the protocol streaming between UDP\RTP\RTP\_MPEGTS.

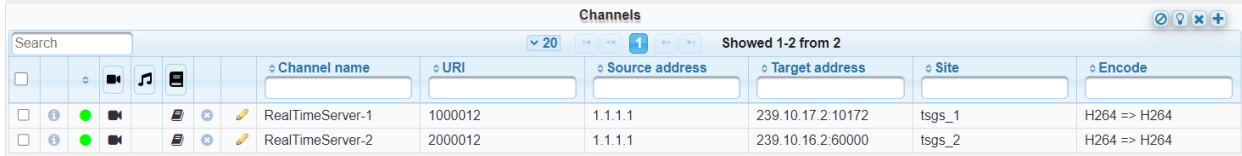

To add more channels to the list:

- 1. Enter "Channels"
- 2. Press  $+$
- 3. Select the relevant channel type check box
- 4. Enter additional settings. The table below shows an example of additional settings:

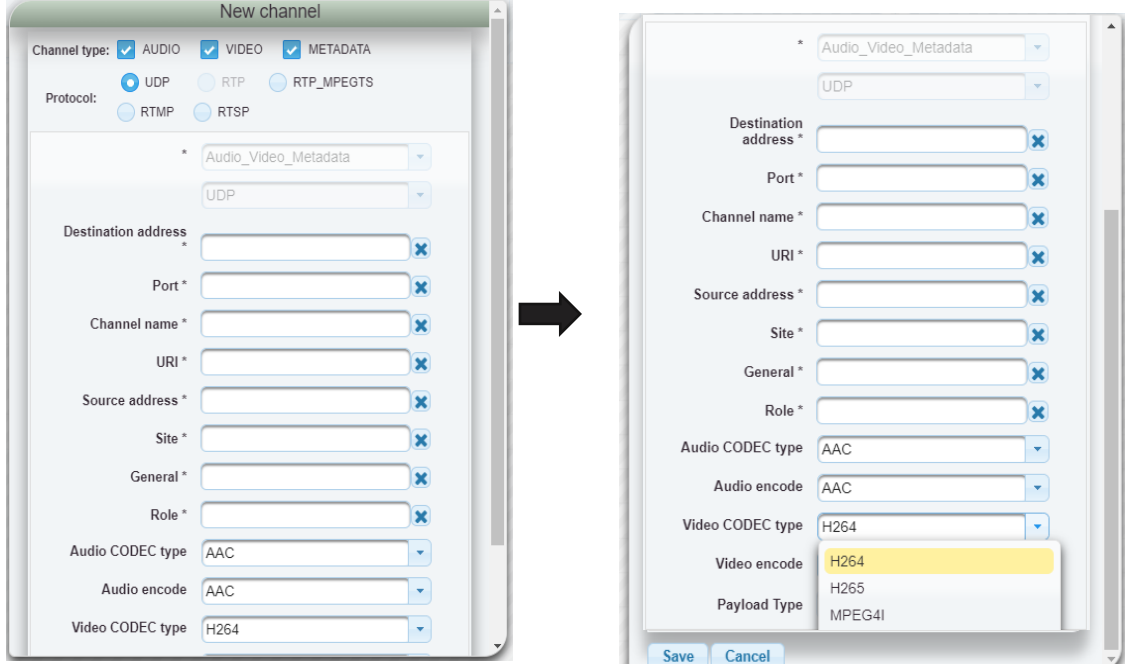

To configure the channel settings, follow these steps:

Select the desired type of content the channel will listen to:

#### **Audio, Video, or Metadata.**

This selection determines the type of data that will be received and processed by the channel.

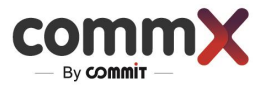

Choose the appropriate protocol for the channel. The protocol defines the rules and specifications for transmitting the data. You can choose from the following options:

- UDP (User Datagram Protocol): A simple, connectionless protocol suitable for real-time streaming of data.
- RTP (Real-Time Transport Protocol): A network protocol specifically designed for delivering audio and video over IP networks.
- RTP\_MPEGTS (Real-Time Transport Protocol MPEG Transport Stream): A protocol for transporting MPEG-based audio and video streams over IP networks.
- RTMP (Real-Time Messaging Protocol): A proprietary protocol used for streaming audio, video, and data over the internet.
- RTSP (Real-Time Streaming Protocol): A network control protocol used for controlling the delivery of streaming media.

Carefully selecting the content type and protocol ensures that the channel is properly configured to receive and process the desired data. Refer to the documentation for detailed instructions on configuring specific content types and protocols for your channel.

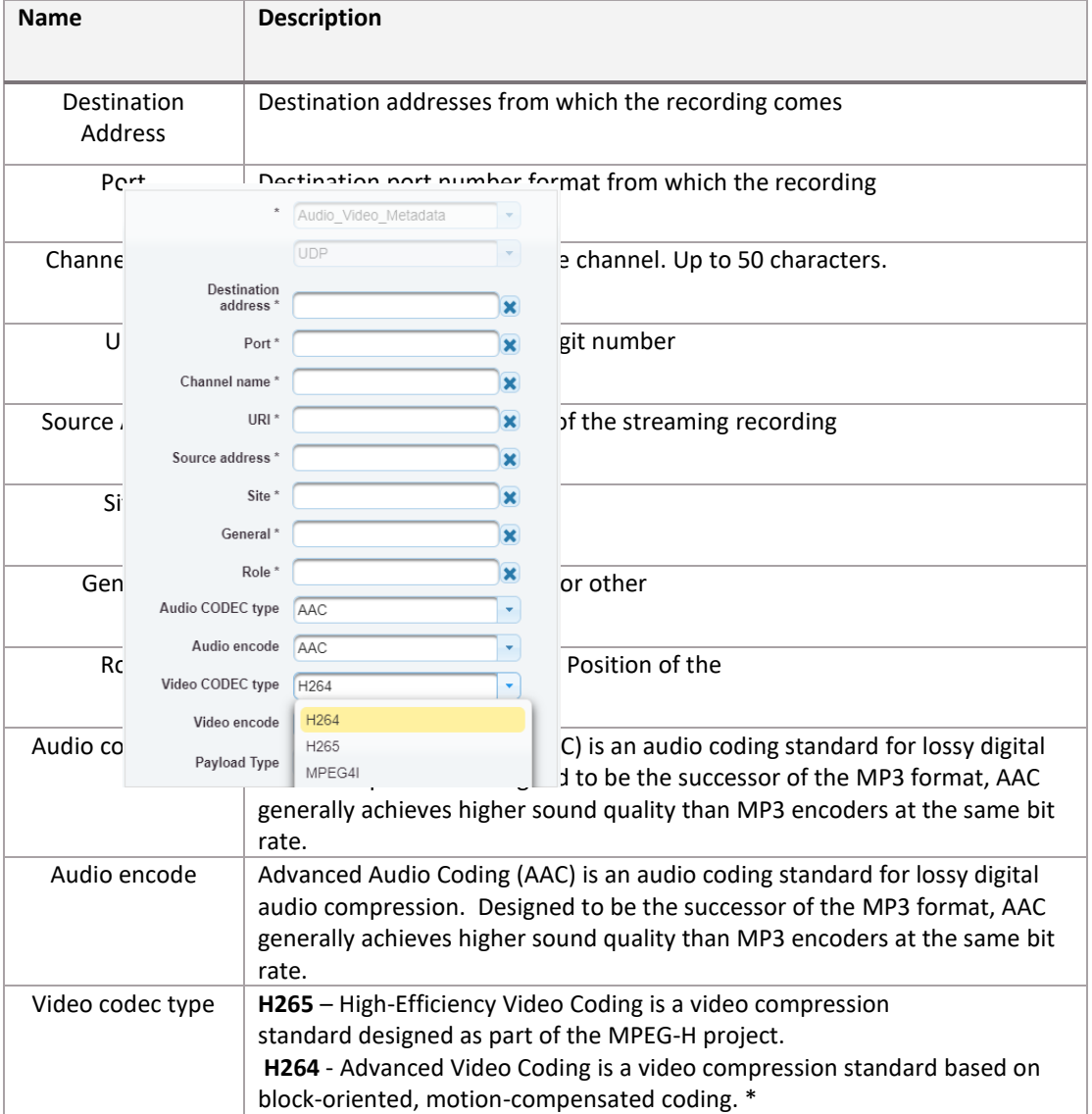

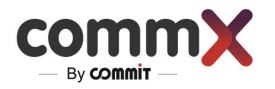

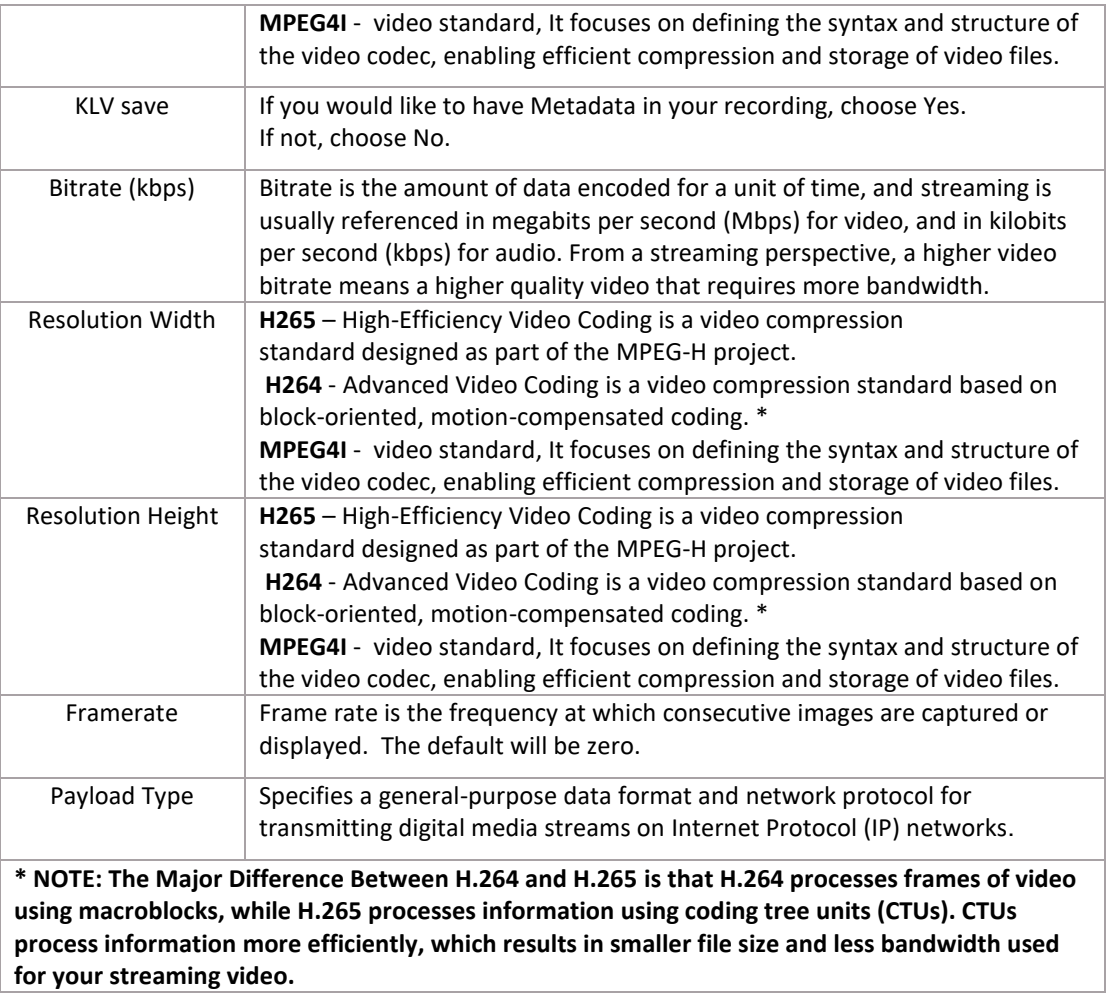

If you would like to remove any of the channels, just pick the channel you would like by clicking the white box  $\Box$  and press X -  $\mathbf{\times}$ .

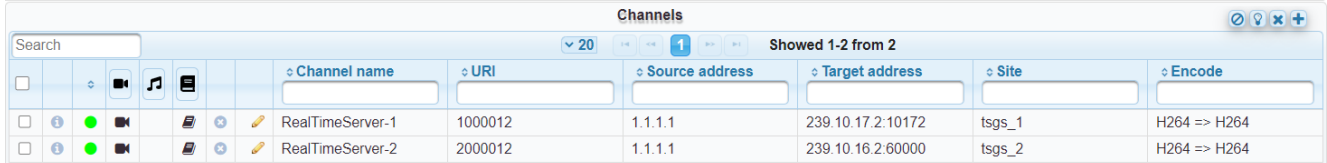

#### <span id="page-6-0"></span>Activate channel

To activate the channels, just pick the channel you would like by clicking the white box  $\Box$  and then click the light bulb  $\sqrt{2}$ .

Status

- Green status the channel is ON and ready to record.
- Red status the channel is OFF

#### <span id="page-6-1"></span>Users

In the "Users" tab, you can manage which users can access the CommX DISCOVER system and what permissions they will have. The main user during the initial login will have the privileges to create new users. To create a new user, press the + button  $\pm$ .

To edit the configuration, press the

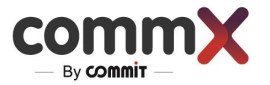

## (To reference the permission list, click [here](#page-7-0))

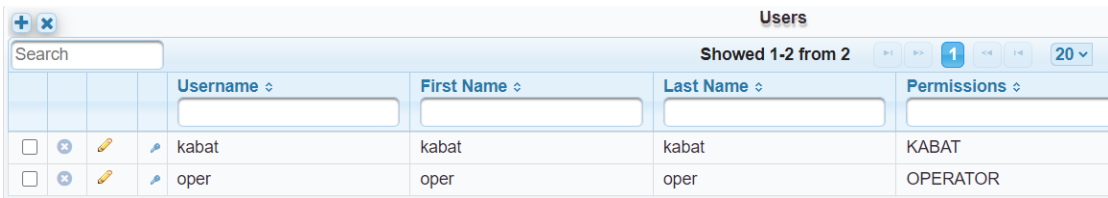

#### Create new user

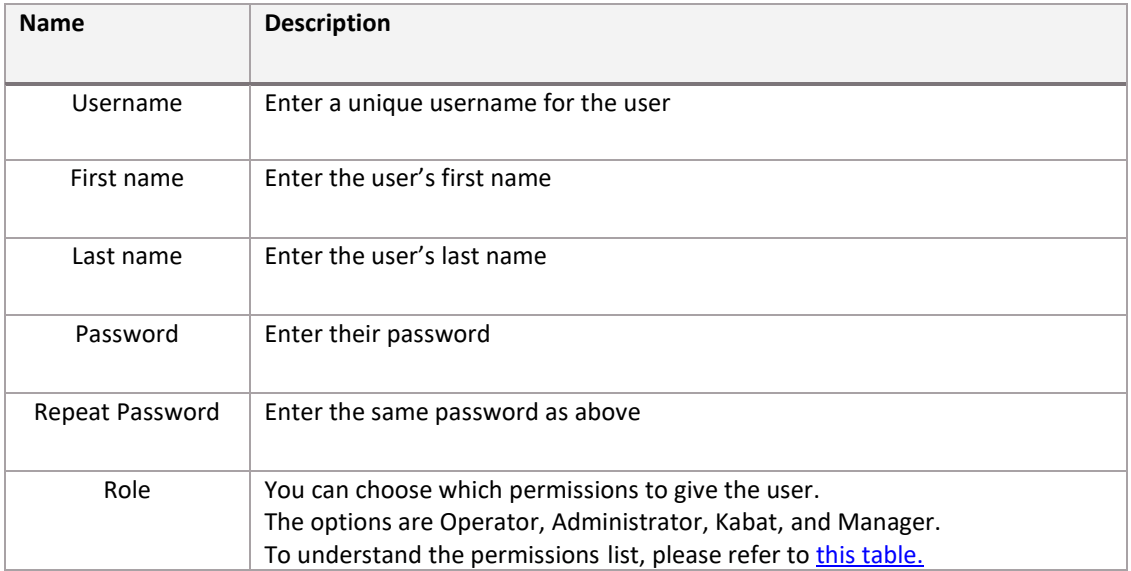

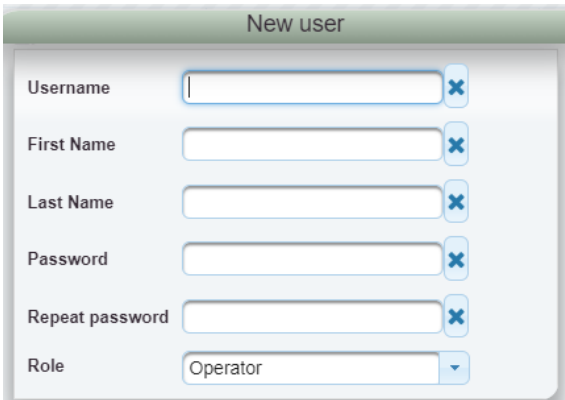

## <span id="page-7-0"></span>Permission list

L.

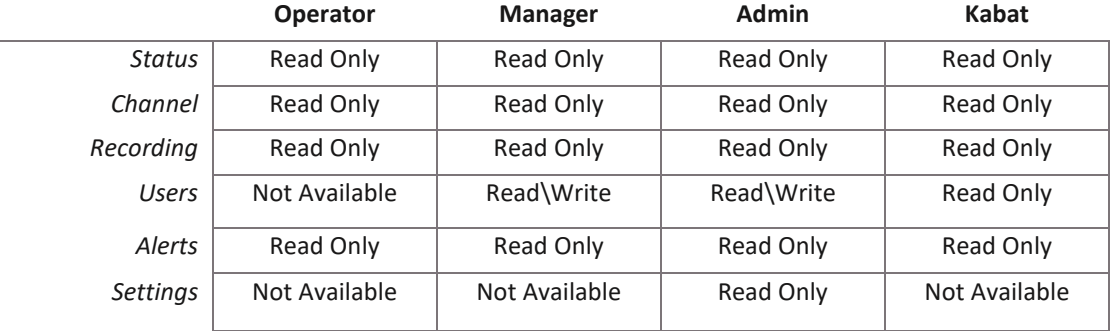

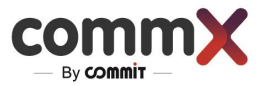

## <span id="page-8-0"></span>Secure groups

If you would like to Secure an entire channel, even if for only a certain time period, you can add the channel in "Secure groups". Only people who have the permission and know the password will be able to watch the channel during the specified time.

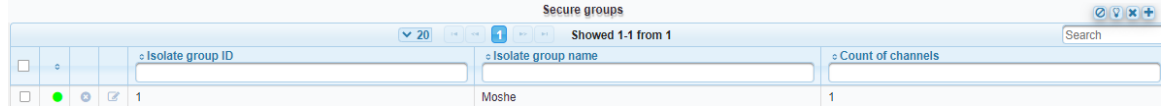

To add a secure group, press  $+$   $+$  and a window with settings will appear.

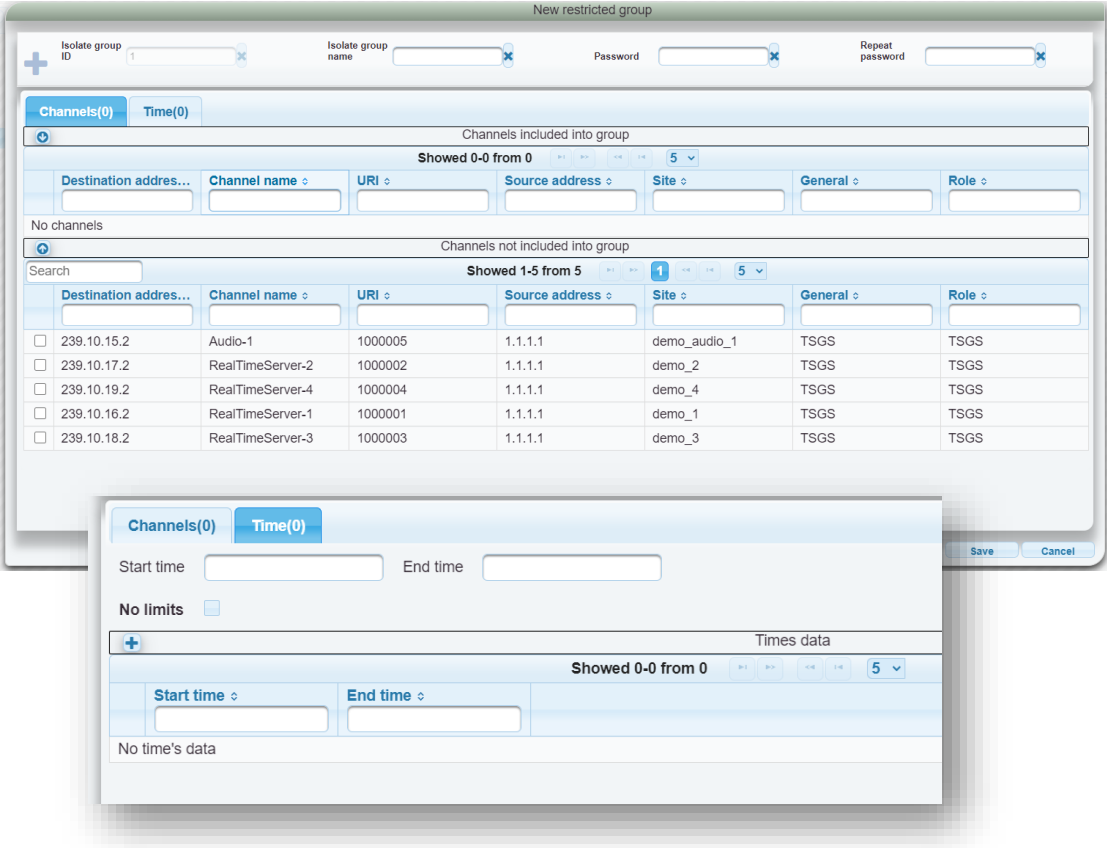

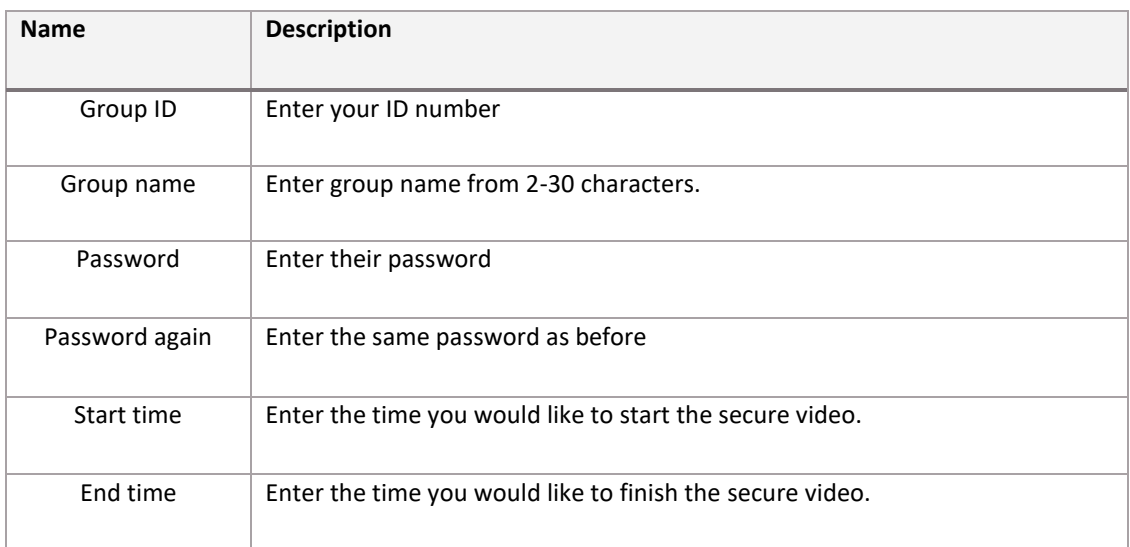

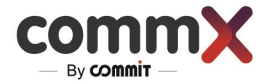

No limit Secure the channel - press the box.

#### <span id="page-9-0"></span>Steps for adding or removing a channel to Secure Groups

- To add a channel to the list, choose any channel from the table and click  $\bigcirc$  .
- To remove a channel from the group, choose the channel and click  $\bullet$ .
- To add a time range, click the "Time" tab, enter the required start and finish times and click  $\pm$ Or

You can allow for unlimited time by clicking the "No Limits" checkbox.

- Press "Save" for confirmation.
- To remove any of the channels, just pick the channel(s) by clicking the white box(es)  $\Box$ and click  $X - x$ .

## Settings

Some of the settings are for the user's convenience and some are for server configurations. The system setting can only be changed during the installation of the system and only by an administrator user.

#### <span id="page-9-1"></span>Debrief case settings

For a more convenient way to use the "Debrief Case" Area, different properties can be selected according to the user's needs.

Enter up to four properties and define them by name. Then enter the "Debrief Case" and check the table.

#### <span id="page-9-2"></span>Matrix settings

Set all your screen and define them by name.

Check which screen is connected to the system and select how many of them are relevant.

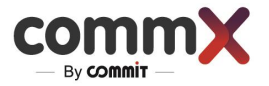

## <span id="page-10-0"></span>Operation

## <span id="page-10-1"></span>Logging in and Out

## <span id="page-10-2"></span>Log in and out

- 1. Enter the website (Example [https://x.x.x.x/RecManager\)](https://x.x.x.x/RecManager). The CommX-DISCOVER login screen will be displayed.
- 2. Type in your Username and password and press Login.

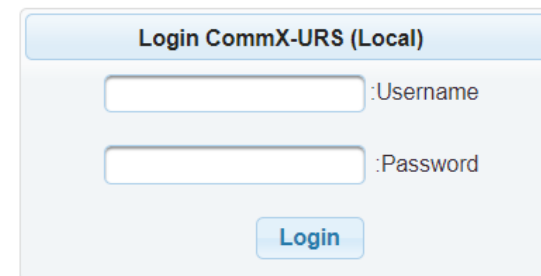

The CommX-DISCOVER dashboard will be displayed.

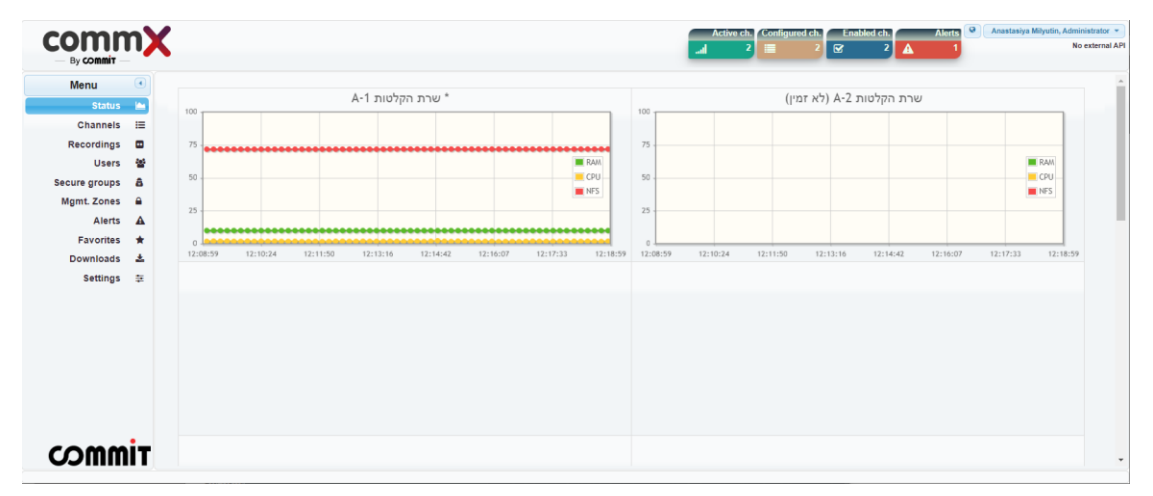

## <span id="page-10-3"></span>**Status**

The main and first screen you will see in CommX DISCOVER system is the status screen. This screen shows the system status in terms of RAM, CPU and NFS.

- NFS storage of the system
- CPU processor that the system consumes
- RAM the memory that the system consumes

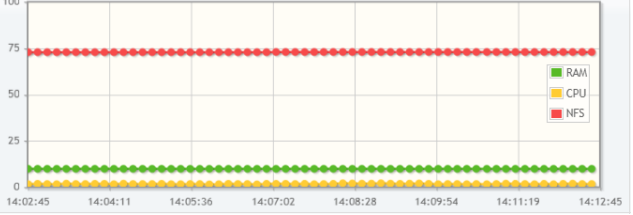

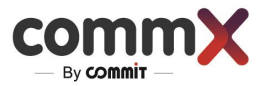

## <span id="page-11-0"></span>Recording

The recording tab is the heart of the system. Here you can find all the recordings, according to the relevant times and the categories that you are interested in. You can filter by categories such as audio recordings, video, classification and more. Some of the recordings will be encrypted according to the user's settings. After the selection of the recordings, you can enter the "Recording Player" window to view the recordings and investigate the event.

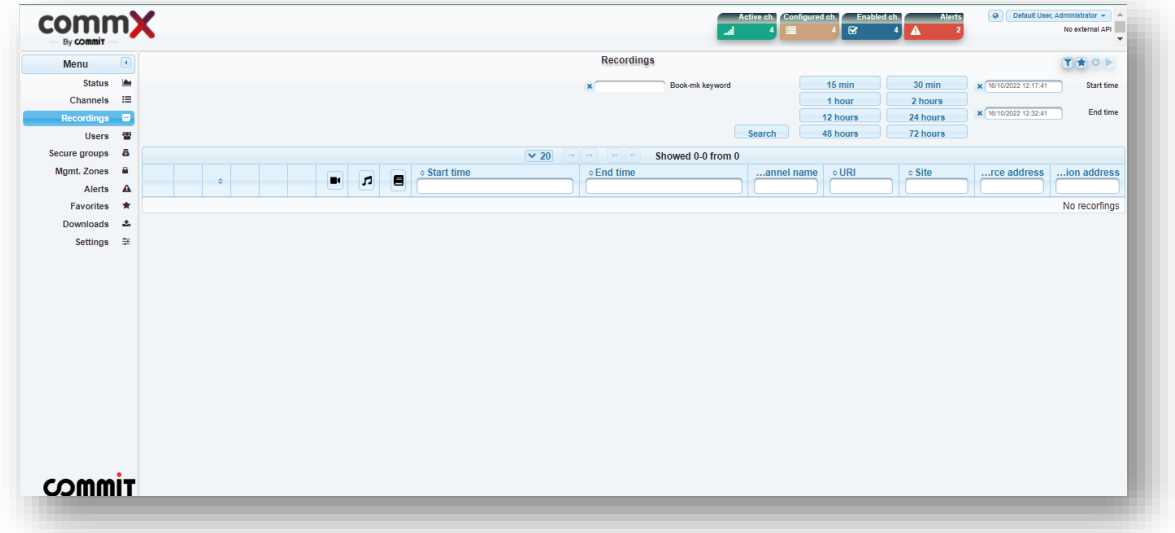

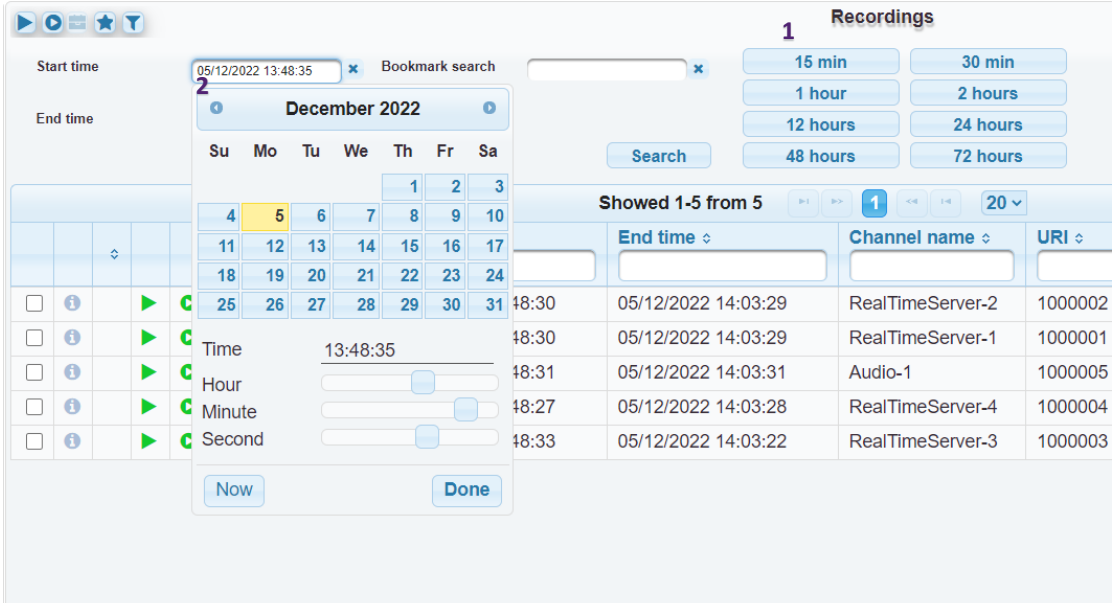

## <span id="page-12-0"></span>Steps to find a record

To find a relevant recording:

1. Set a time range

There are two ways to find the relevant time range.

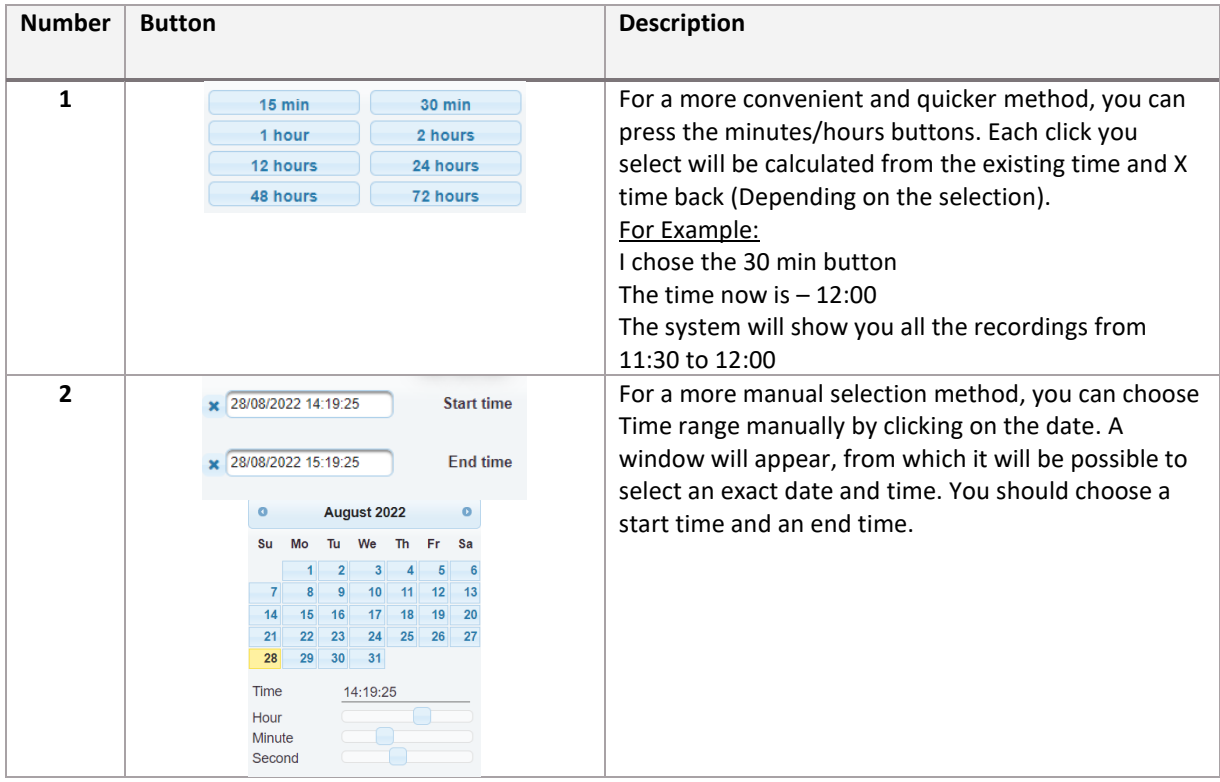

#### 2. Filter by your needs

After choosing the applicable range of time, it's possible to sort by categories or by type of recording.

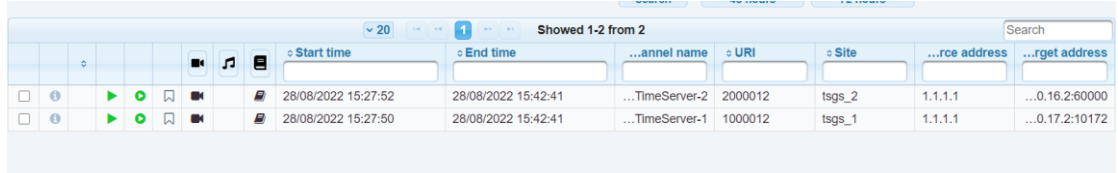

3. Choose the VOD record

You can select and view a single recording by clicking on the icon  $\bullet$ . For viewing multiple selection of recordings, you can select up to 4 recordings and click on the icon  $\bullet$ .

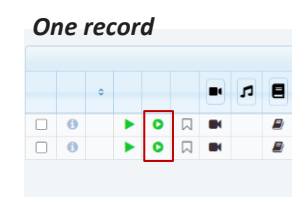

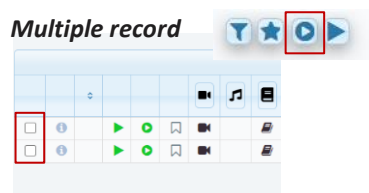

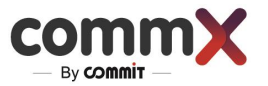

#### 4. Choose the Live streaming

You can select and watch a single recording by clicking on the icon **.** For multiple selection of recordings, you can mark up to 4 recordings and click on the icon

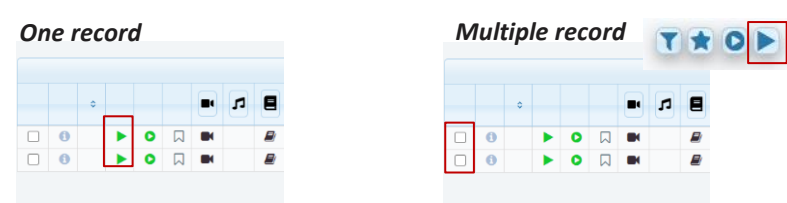

## <span id="page-13-0"></span>Select Favorites

• Select the recordings that you want to save in Favorites and click the star icon  $\star$ .

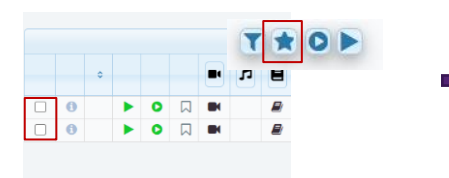

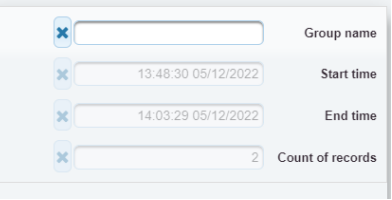

After clicking the star icon, a settings window will appear.

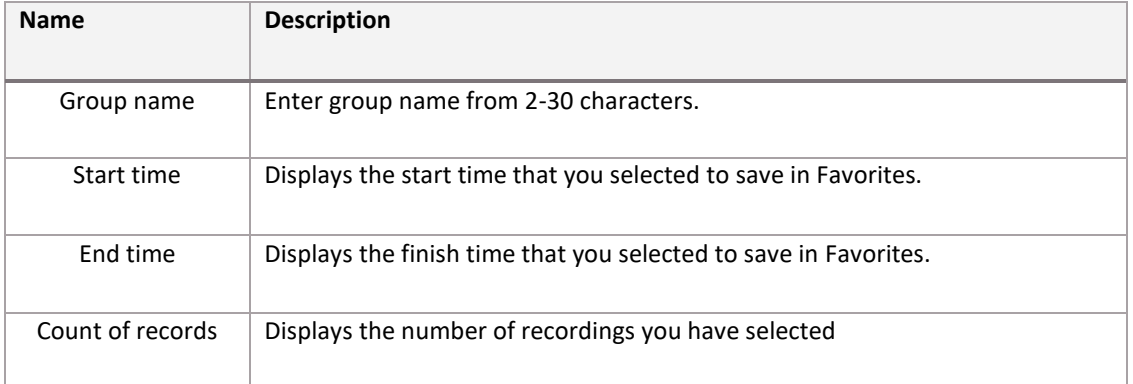

To view the list of all favorites, go to the "Favorites" tab.

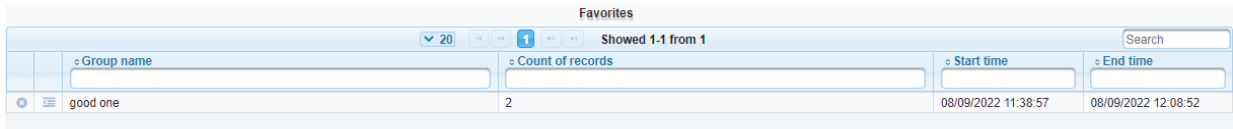

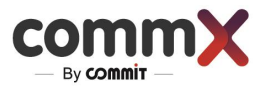

## <span id="page-14-0"></span>Display\Undisplay Time Filter

• For filter recordings by Time, click the icon - .

For Display\Undisplay recordings time filter, click the icon  $\Box$ 

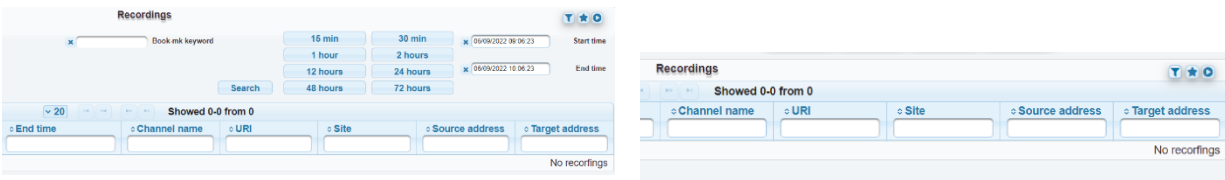

## <span id="page-14-1"></span>Recording Screen

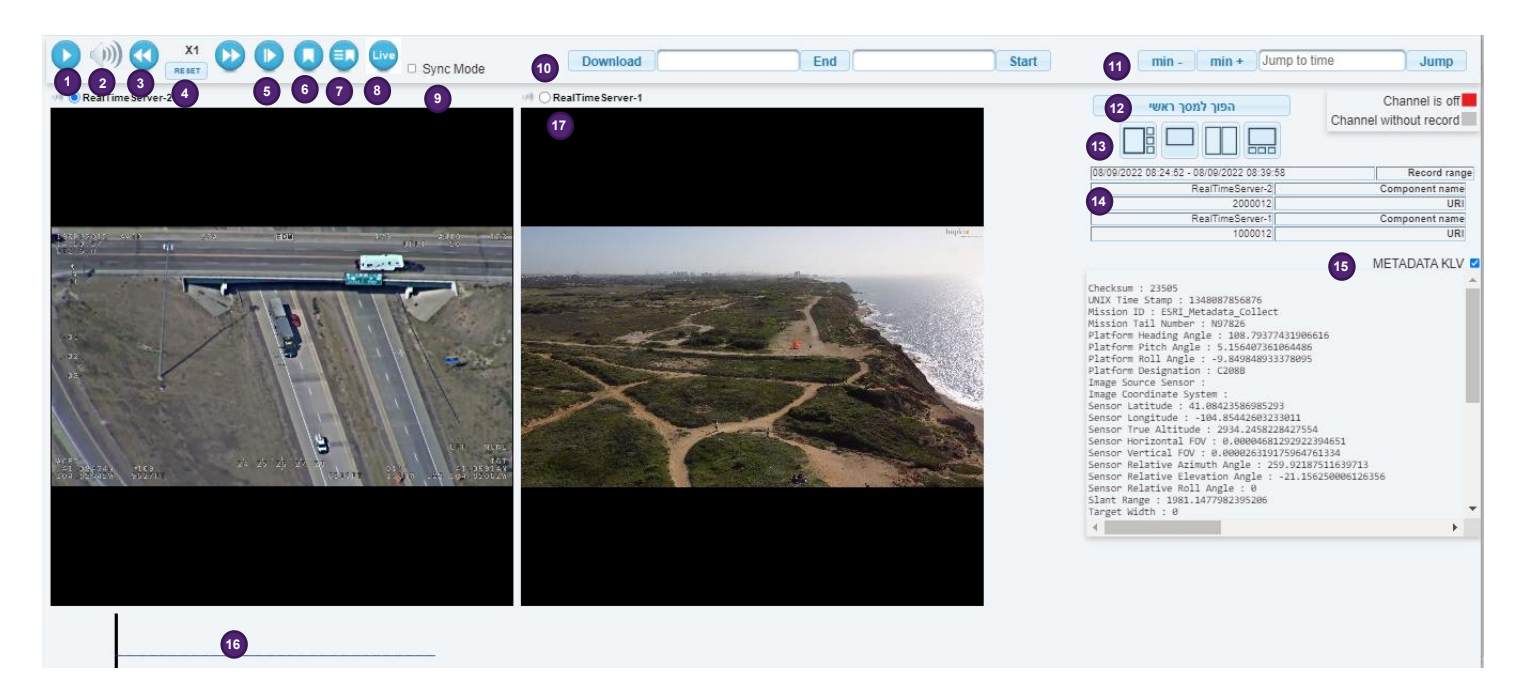

### **Different functions could be displayed according to the selected video clip.**

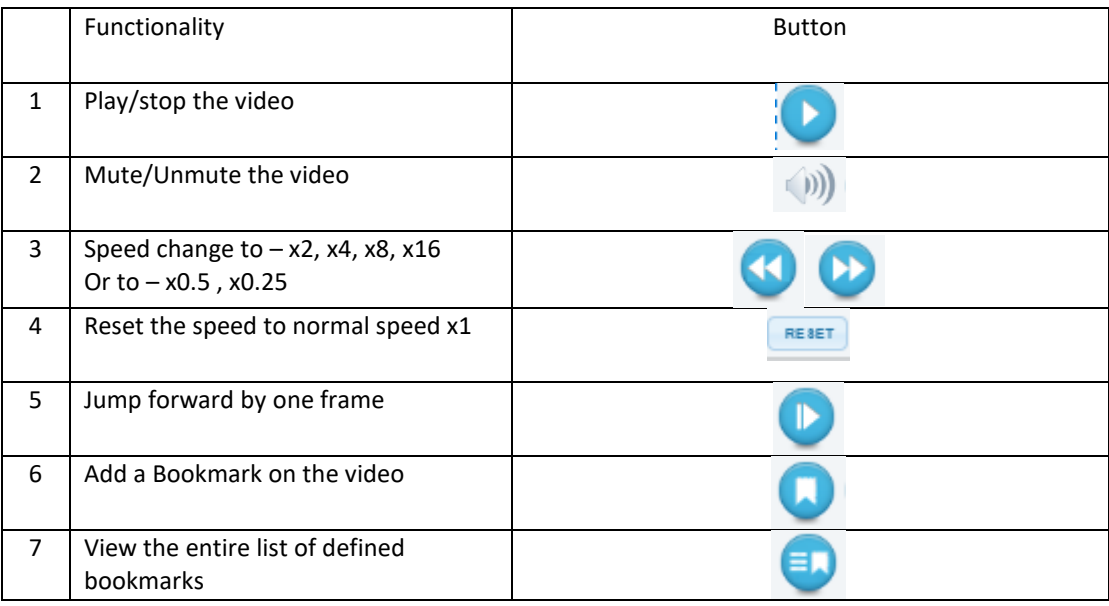

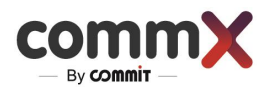

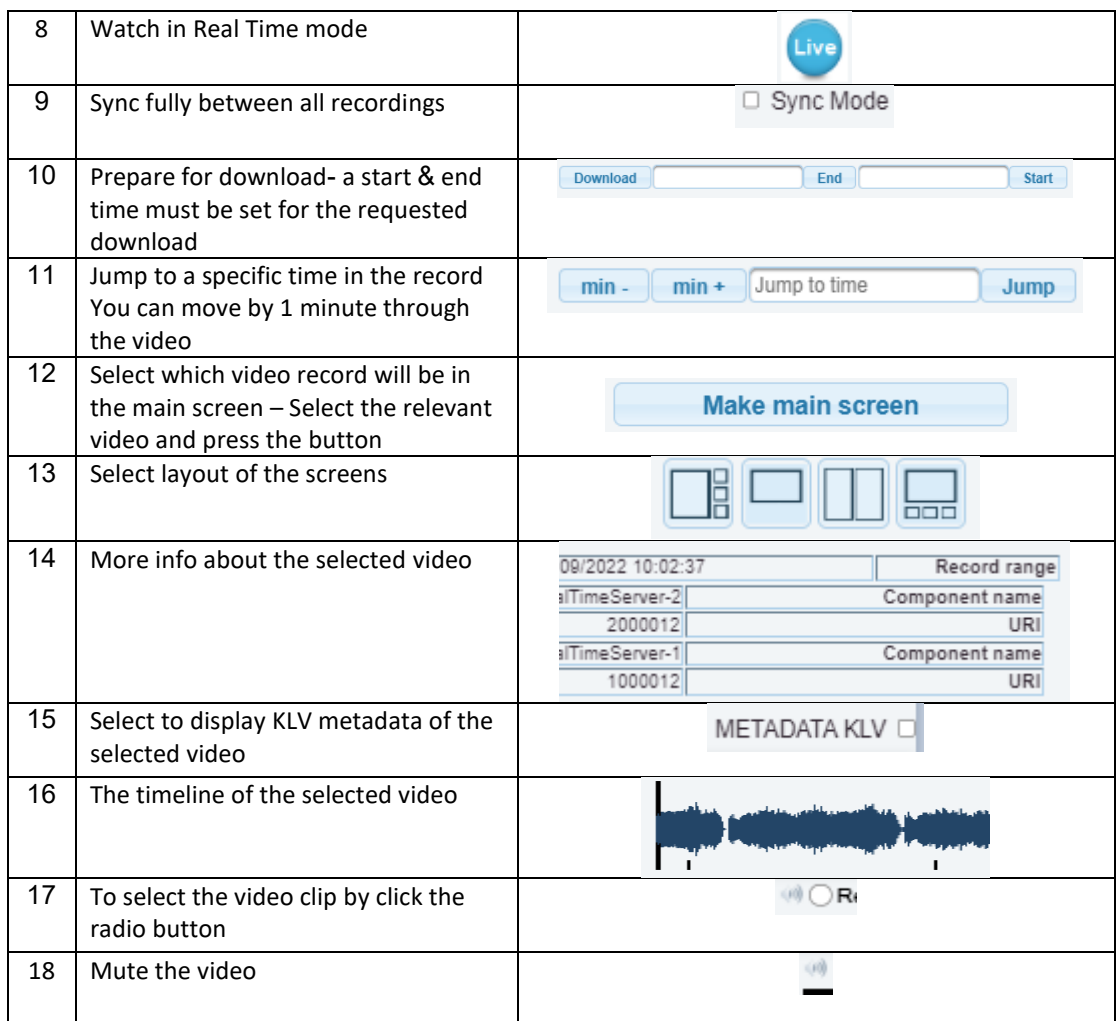

## Bookmark

Use a bookmark for quick access to interesting moments in the recording.

- Select the clip and then click on the bookmark.  $\bullet$  A small window will appear on the right side where you can add notes and save the bookmark.
- After saving the Bookmark, you can edit it again.

To view the entire list of bookmarks, click on the  $\left| \bullet \right|$  button.

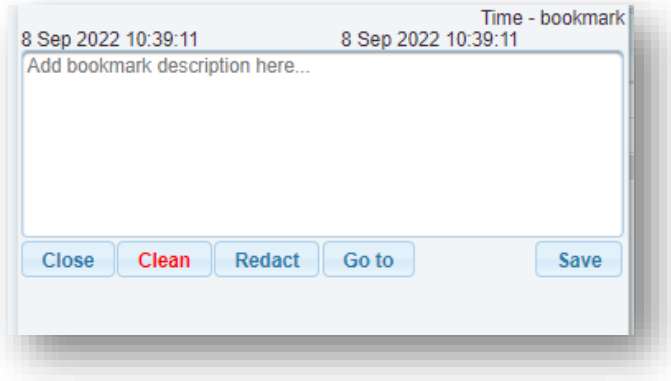

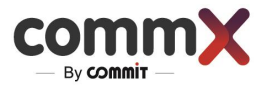

#### Download

To download a recording and save it on your computer:

Download End **Start** 

- 1. Select the relevant video.
- 2. Select the time range that you would like to download within the video.
- 3. Click Download.
- 4. Go to the Download tab. The Download tab shows all the videos that are ready for download. The first video on the list will be the video you just selected at the Recording tab.
- 5. Click on Download again. The recording will start downloading to your computer just like any download in the Chrome browser.

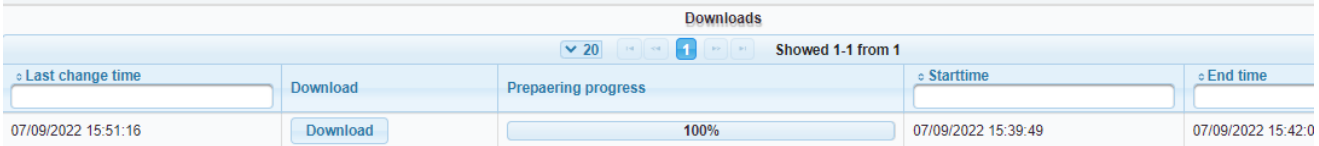

## Debrief case

Introducing a revolutionary new investigation recording system that streamlines and simplifies the investigation process. The system is designed to automate and organize the recording process. It features pre-scheduled recording, saving of special events, participant tagging, file saving and the ability to save recordings permanently. It aims to streamline the investigation process and make it easier to access and organize relevant information.

System capabilities :

- Pre-scheduled recording, where recordings are automatically made at specific times or interval
- Saving recordings of special events, which allows for easier and more efficient investigations by only keeping relevant recordings.
- The ability to add participants related to the case, which allows for easy identification and organization of recordings by person.
- Saving files in the case, which allows for easy access and organization of all relevant documents and recordings.
- The option to define that the recording will be saved forever, which ensures that important recordings are not accidentally deleted.

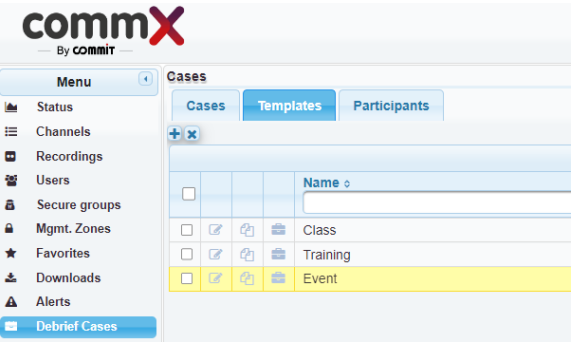

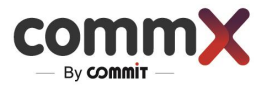

# <span id="page-17-0"></span>Troubleshooting

When something goes wrong, CommX DISCOVER provides the information you need to troubleshoot the problem. Below is the list of Alerts that you can be received from the system.

For more information go to Troubleshooting Doc.

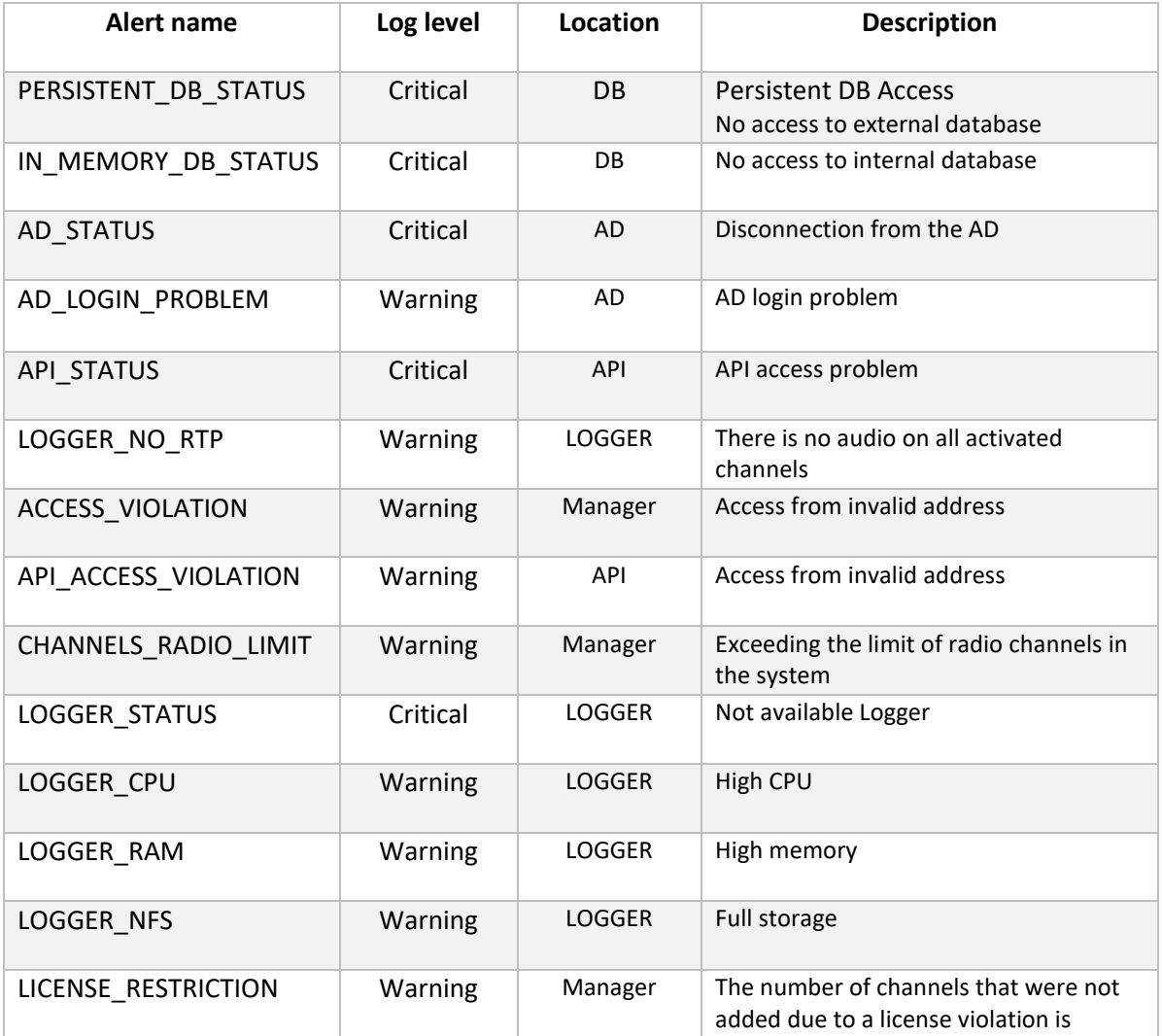